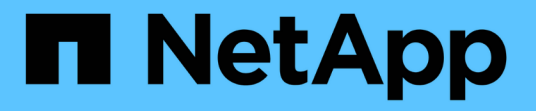

### **SnapCenter** 사용자 지정 플러그인 설치를 준비합니다 SnapCenter Software 4.9

NetApp March 20, 2024

This PDF was generated from https://docs.netapp.com/ko-kr/snapcenter-49/protectscc/task\_install\_snapcenter\_custom\_plug\_in.html on March 20, 2024. Always check docs.netapp.com for the latest.

# 목차

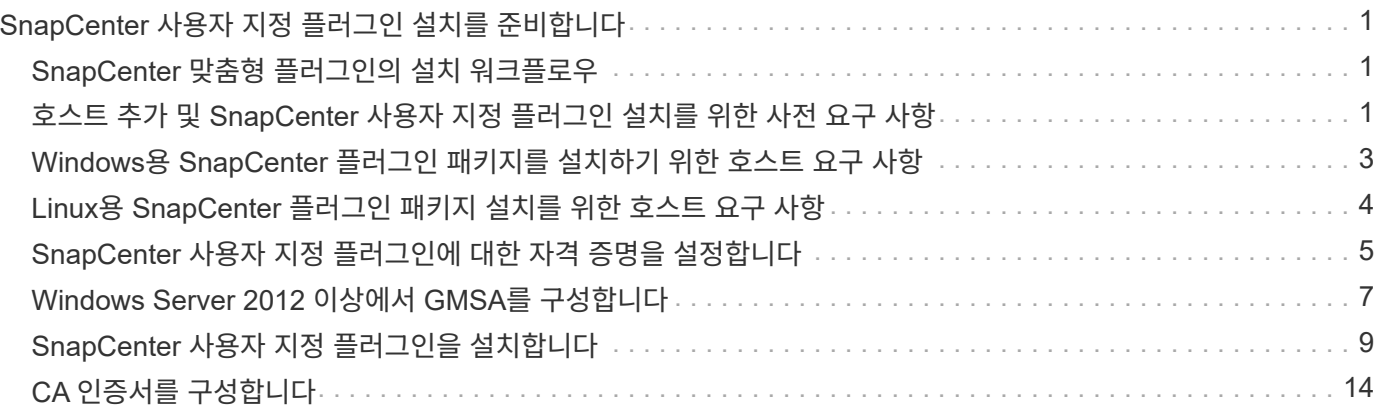

# <span id="page-2-0"></span>**SnapCenter** 사용자 지정 플러그인 설치를 준비합니다

# <span id="page-2-1"></span>**SnapCenter** 맞춤형 플러그인의 설치 워크플로우

사용자 지정 플러그인 리소스를 보호하려면 SnapCenter 사용자 지정 플러그인을 설치하고 설정해야 합니다.

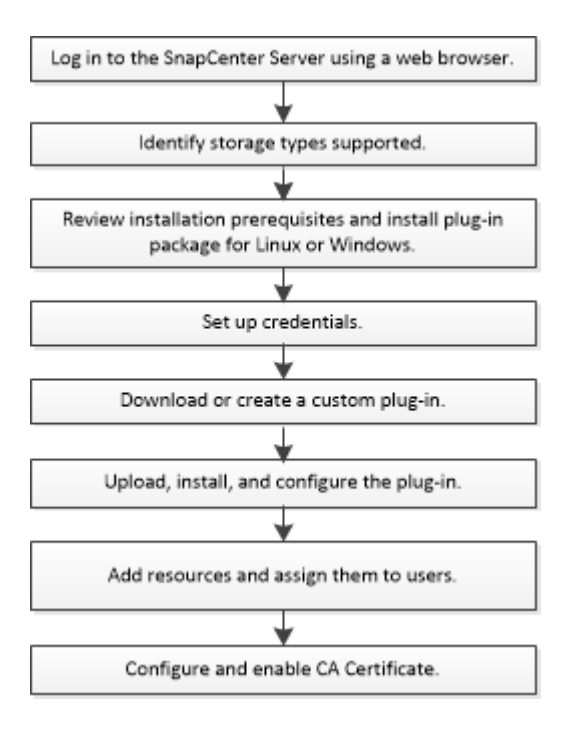

["](https://docs.netapp.com/ko-kr/snapcenter-49/protect-scc/concept_develop_a_plug_in_for_your_application.html)[응용](https://docs.netapp.com/ko-kr/snapcenter-49/protect-scc/concept_develop_a_plug_in_for_your_application.html) [프로그램용](https://docs.netapp.com/ko-kr/snapcenter-49/protect-scc/concept_develop_a_plug_in_for_your_application.html) [플러그인을](https://docs.netapp.com/ko-kr/snapcenter-49/protect-scc/concept_develop_a_plug_in_for_your_application.html) [개발합니다](https://docs.netapp.com/ko-kr/snapcenter-49/protect-scc/concept_develop_a_plug_in_for_your_application.html)["](https://docs.netapp.com/ko-kr/snapcenter-49/protect-scc/concept_develop_a_plug_in_for_your_application.html)

### <span id="page-2-2"></span>호스트 추가 및 **SnapCenter** 사용자 지정 플러그인 설치를 위한 사전 요구 사항

호스트를 추가하고 플러그인 패키지를 설치하기 전에 모든 요구 사항을 완료해야 합니다. 사용자 지정 플러그인은 Windows 및 Linux 환경 모두에서 사용할 수 있습니다.

• 사용자 지정 플러그인을 만들어야 합니다. 자세한 내용은 개발자 정보를 참조하십시오.

### ["](https://docs.netapp.com/ko-kr/snapcenter-49/protect-scc/concept_develop_a_plug_in_for_your_application.html)[응용](https://docs.netapp.com/ko-kr/snapcenter-49/protect-scc/concept_develop_a_plug_in_for_your_application.html) [프로그램용](https://docs.netapp.com/ko-kr/snapcenter-49/protect-scc/concept_develop_a_plug_in_for_your_application.html) [플러그인을](https://docs.netapp.com/ko-kr/snapcenter-49/protect-scc/concept_develop_a_plug_in_for_your_application.html) [개발합니다](https://docs.netapp.com/ko-kr/snapcenter-49/protect-scc/concept_develop_a_plug_in_for_your_application.html)["](https://docs.netapp.com/ko-kr/snapcenter-49/protect-scc/concept_develop_a_plug_in_for_your_application.html)

- MySQL 또는 DB2 애플리케이션을 관리하려면 NetApp에서 제공하는 MySQL 및 DB2 사용자 지정 플러그인을 다운로드해야 합니다.
- Linux 또는 Windows 호스트에 Java 1.8 또는 Java 11(64비트)을 설치해야 합니다.
- Windows 호스트에 플러그인을 설치할 때 기본 제공되지 않은 자격 증명을 지정하거나 사용자가 로컬 작업 그룹 사용자에 속한 경우 호스트에서 UAC를 비활성화해야 합니다.
- 호스트 추가 작업이 수행되는 클라이언트 호스트에서 사용자 지정 플러그인을 사용할 수 있어야 합니다.

### 일반

iSCSI를 사용하는 경우 iSCSI 서비스가 실행되고 있어야 합니다.

### **SHA512** 해시

- NetApp에서 제공하는 사용자 지정 플러그인의 경우 사용자 지정 플러그인 파일의 SHA512 해시를 CUSTOM\_PLUGIN\_CHECKSH체크섬\_LIST\_FILE에 추가해야 합니다.
	- Linux 호스트의 경우 SHA512 해시는 /var/opt/snapcenter/SCC/custom\_plugin\_checksum\_list.txt\_에 있습니다
	- Windows 호스트의 경우 SHA512 해시는 에 있습니다 *C:\Program Files\NetApp\SnapCenter Plug-in Creator\etc\custom\_plugin\_checksum\_list.txt*

사용자 지정 설치 경로의 경우 SHA512 해시는 <사용자 지정 경로>\NetApp\SnapCenter\Snapcenter 플러그인 생성자\etc\custom\_plugin\_checksum\_list.txt\_에 있습니다

custom\_plugin\_checksum\_list 는 SnapCenter에서 호스트에 설치하는 사용자 지정 플러그인 설치의 일부입니다.

- 응용 프로그램에 대해 생성된 사용자 지정 플러그인의 경우 다음 단계를 수행해야 합니다.
	- a. 플러그인 zip 파일의 SHA512 해시를 생성했습니다.

과 같은 온라인 도구를 사용할 수 있습니다 ["SHA512](https://emn178.github.io/online-tools/sha512_file_hash.html) [해시](https://emn178.github.io/online-tools/sha512_file_hash.html)[".](https://emn178.github.io/online-tools/sha512_file_hash.html)

b. 생성된 SHA512 해시를 새 줄에 CUSTOM\_PLUGIN\_CHECK체크섬\_LIST 파일에 추가했습니다.

주석은 # 기호로 시작하여 해시가 속한 플러그인을 식별합니다.

다음은 체크섬 파일의 SHA512 해시 항목의 예입니다.

#ORASCPM

```
03721f567a1e4a1cb5569066b9a58af619ee12b1f8713108f81b696cfbdb81c25232fa63
d6e6777a2b2a1ec068bb0a93a59a8ade71587182f8bccbe81f7e0ba6
```
### **Windows** 호스트

- 원격 호스트에 대한 로컬 로그인 권한이 있는 로컬 관리자 권한이 있는 도메인 사용자가 있어야 합니다.
- SnapCenter에서 클러스터 노드를 관리하는 경우 클러스터의 모든 노드에 대한 관리 권한이 있는 사용자가 있어야 합니다.

### **Linux** 호스트

- 루트 또는 루트 이외의 사용자에 대해 암호 기반 SSH 연결을 활성화해야 합니다.
- Linux 호스트에 Java 1.8 또는 Java 11(64비트)을 설치해야 합니다.

SnapCenter 서버 호스트에 Windows Server 2019 또는 Windows Server 2016을 사용하는 경우 Java 1.8 또는 Java 11(64비트)을 설치해야 합니다. 상호 운용성 매트릭스 툴(IMT): 요구사항에 대한 최신 정보를 제공합니다.

["](http://www.java.com/en/download/manual.jsp)[모든](http://www.java.com/en/download/manual.jsp) [운영](http://www.java.com/en/download/manual.jsp) [체제에](http://www.java.com/en/download/manual.jsp) [대한](http://www.java.com/en/download/manual.jsp) [Java](http://www.java.com/en/download/manual.jsp) [다운로드](http://www.java.com/en/download/manual.jsp)["](http://www.java.com/en/download/manual.jsp)

### ["NetApp](https://imt.netapp.com/matrix/imt.jsp?components=112392;&solution=1259&isHWU&src=IMT) [상호](https://imt.netapp.com/matrix/imt.jsp?components=112392;&solution=1259&isHWU&src=IMT) [운용성](https://imt.netapp.com/matrix/imt.jsp?components=112392;&solution=1259&isHWU&src=IMT) [매트릭스](https://imt.netapp.com/matrix/imt.jsp?components=112392;&solution=1259&isHWU&src=IMT) [툴](https://imt.netapp.com/matrix/imt.jsp?components=112392;&solution=1259&isHWU&src=IMT)["](https://imt.netapp.com/matrix/imt.jsp?components=112392;&solution=1259&isHWU&src=IMT)

• 여러 경로에 대한 액세스를 제공하려면 비루트 사용자에 대해 sudo 권한을 구성해야 합니다. visudo Linux 유틸리티를 사용하여 /etc/sudoers 파일에 다음 행을 추가합니다.

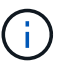

Sudo 버전 1.8.7 이상을 사용하고 있는지 확인합니다.

```
Cmnd Alias HPPLCMD = sha224:checksum value== /home/
LINUX_USER/.sc_netapp/snapcenter_linux_host_plugin.bin,
/opt/NetApp/snapcenter/spl/installation/plugins/uninstall,
/opt/NetApp/snapcenter/spl/bin/spl, /opt/NetApp/snapcenter/scc/bin/scc
Cmnd Alias PRECHECKCMD = sha224:checksum value== /home/
LINUX_USER/.sc_netapp/Linux_Prechecks.sh
Cmnd Alias CONFIGCHECKCMD = sha224:checksum value==
/opt/NetApp/snapcenter/spl/plugins/scu/scucore/configurationcheck/Config
_Check.sh
Cmnd Alias SCCMD = sha224:checksum value==
/opt/NetApp/snapcenter/spl/bin/sc_command_executor
Cmnd Alias SCCCMDEXECUTOR =checksum value==
/opt/NetApp/snapcenter/scc/bin/sccCommandExecutor
LINUX_USER ALL=(ALL) NOPASSWD:SETENV: HPPLCMD, PRECHECKCMD,
CONFIGCHECKCMD, SCCCMDEXECUTOR, SCCMD
Defaults: LINUX_USER !visiblepw
Defaults: LINUX_USER !requiretty
```
\_linux\_user\_는 사용자가 생성한 루트가 아닌 사용자의 이름입니다.

\_C:\ProgramData\NetApp\SnapCenter\Package Repository\_에 있는 \* Oracle\_checksum.txt \* 파일에서 \_checksum\_value\_를 가져올 수 있습니다.

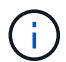

이 예제는 고유한 데이터를 만들기 위한 참조로만 사용해야 합니다.

### <span id="page-4-0"></span>**Windows**용 **SnapCenter** 플러그인 패키지를 설치하기 위한 호스트 요구 사항

Windows용 SnapCenter 플러그인 패키지를 설치하기 전에 몇 가지 기본적인 호스트 시스템 공간 요구 사항 및 사이징 요구 사항을 숙지해야 합니다.

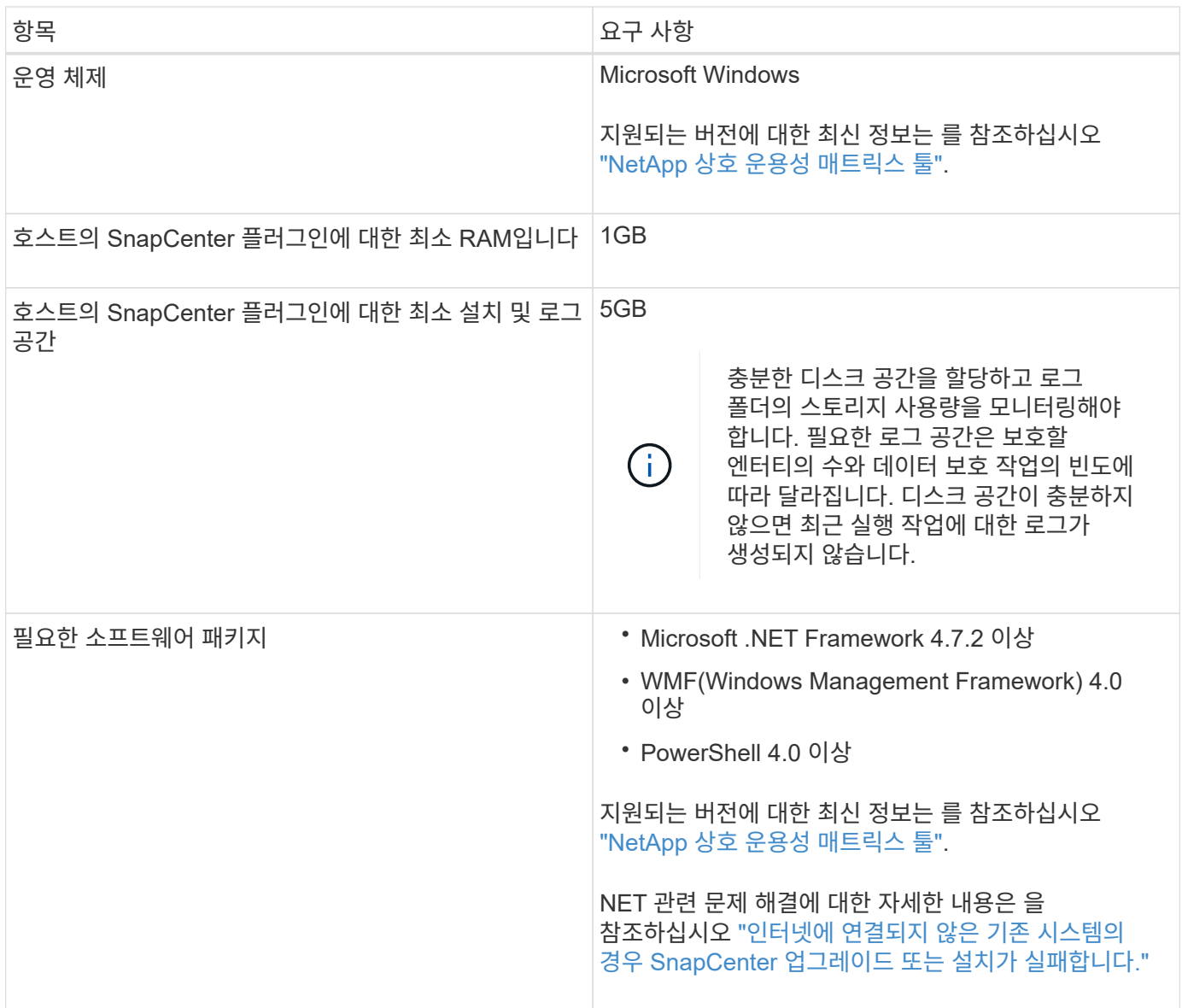

### <span id="page-5-0"></span>**Linux**용 **SnapCenter** 플러그인 패키지 설치를 위한 호스트 요구 사항

Linux용 SnapCenter 플러그인 패키지를 설치하기 전에 호스트가 요구 사항을 충족하는지 확인해야 합니다.

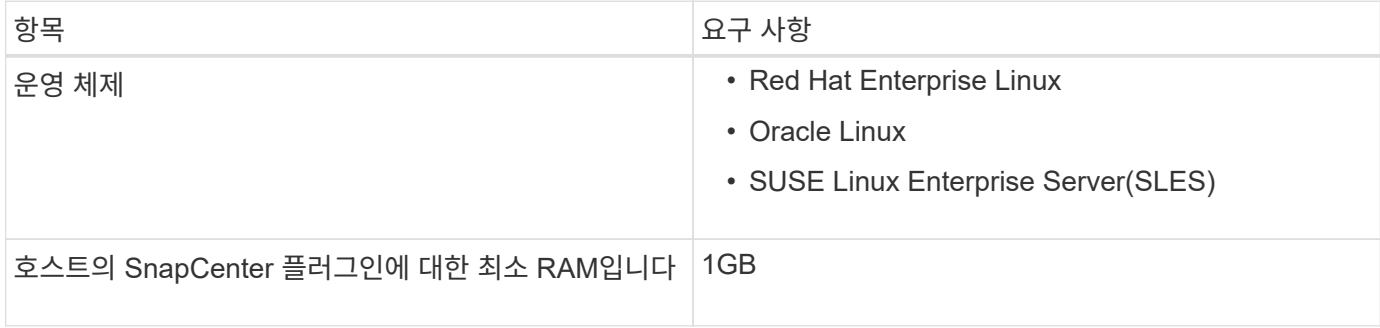

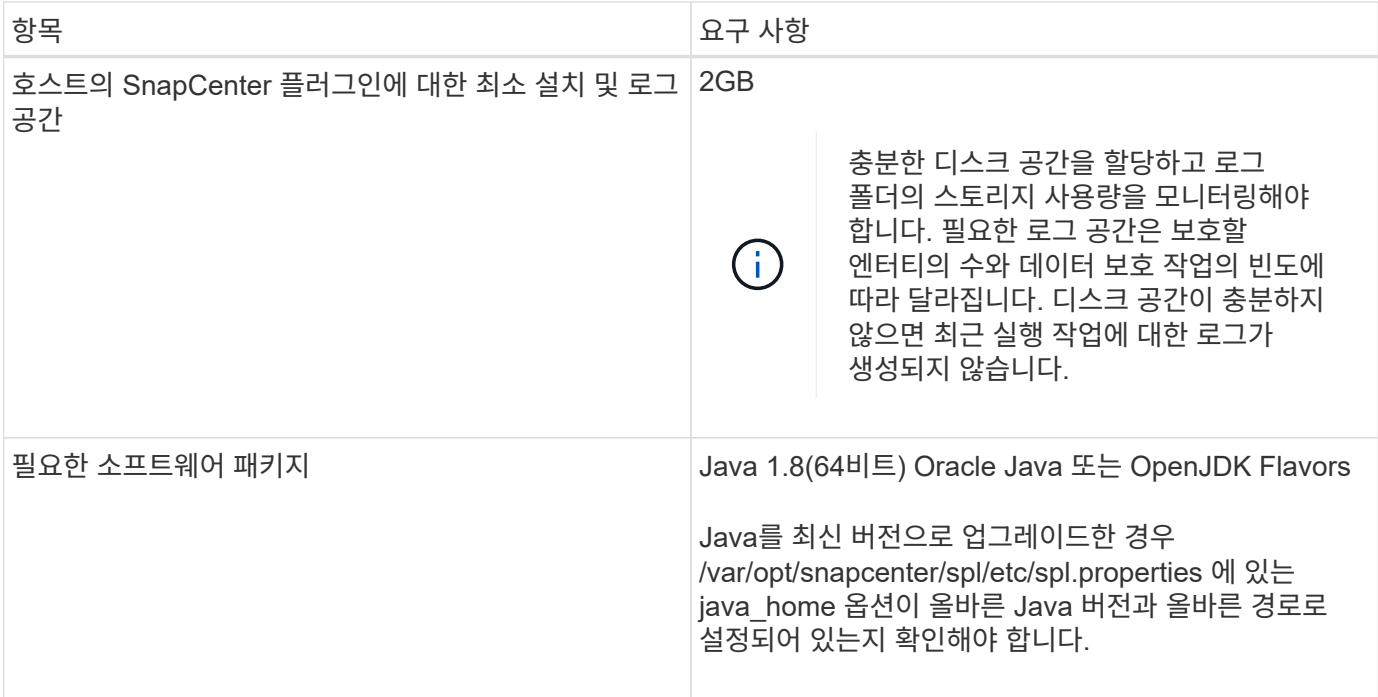

지원되는 버전에 대한 최신 정보는 를 참조하십시오 ["NetApp](https://imt.netapp.com/matrix/imt.jsp?components=112392;&solution=1259&isHWU&src=IMT) [상호](https://imt.netapp.com/matrix/imt.jsp?components=112392;&solution=1259&isHWU&src=IMT) [운용성](https://imt.netapp.com/matrix/imt.jsp?components=112392;&solution=1259&isHWU&src=IMT) [매트릭스](https://imt.netapp.com/matrix/imt.jsp?components=112392;&solution=1259&isHWU&src=IMT) [툴](https://imt.netapp.com/matrix/imt.jsp?components=112392;&solution=1259&isHWU&src=IMT)["](https://imt.netapp.com/matrix/imt.jsp?components=112392;&solution=1259&isHWU&src=IMT)

## <span id="page-6-0"></span>**SnapCenter** 사용자 지정 플러그인에 대한 자격 증명을 설정합니다

SnapCenter는 자격 증명을 사용하여 SnapCenter 작업을 위해 사용자를 인증합니다. 데이터베이스 또는 Windows 파일 시스템에서 데이터 보호 작업을 수행하려면 SnapCenter 플러그인 설치를 위한 자격 증명과 추가 자격 증명을 만들어야 합니다.

시작하기 전에

• Linux 호스트

Linux 호스트에 플러그인을 설치하기 위한 자격 증명을 설정해야 합니다.

플러그인 프로세스를 설치 및 시작할 수 있는 sudo 권한이 있는 루트 사용자 또는 루트 이외의 사용자에 대한 자격 증명을 설정해야 합니다.

\* 모범 사례: \* 호스트를 구축하고 플러그인을 설치한 후 Linux에 대한 자격 증명을 생성할 수 있지만, 모범 사례는 호스트를 구축하고 플러그인을 설치하기 전에 SVM을 추가한 후 자격 증명을 생성하는 것입니다.

• Windows 호스트

플러그인을 설치하기 전에 Windows 자격 증명을 설정해야 합니다.

원격 호스트에 대한 관리자 권한을 포함하여 관리자 권한으로 자격 증명을 설정해야 합니다.

• 맞춤형 플러그인 애플리케이션

플러그인은 리소스를 추가하는 동안 선택 또는 생성된 자격 증명을 사용합니다. 데이터 보호 작업 중에 리소스에 자격 증명이 필요하지 않은 경우 자격 증명을 \* 없음 \* 으로 설정할 수 있습니다.

#### 이 작업에 대해

개별 리소스 그룹에 대한 자격 증명을 설정했고 사용자 이름에 전체 관리자 권한이 없는 경우 최소한 리소스 그룹 및 백업 권한을 사용자 이름에 할당해야 합니다.

#### 단계

- 1. 왼쪽 탐색 창에서 \* 설정 \* 을 클릭합니다.
- 2. 설정 페이지에서 \* 자격 증명 \* 을 클릭합니다.
- 3. 새로 만들기 \* 를 클릭합니다.

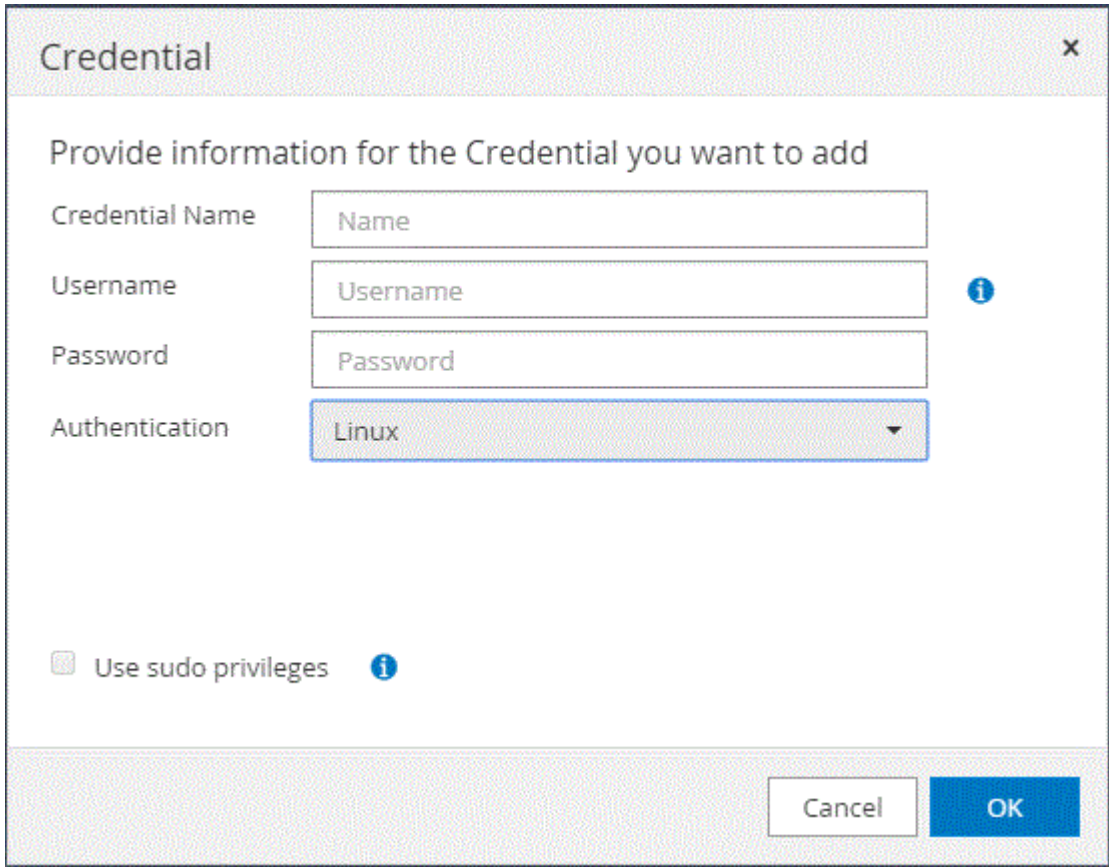

4. 자격 증명 \* 페이지에서 자격 증명 구성에 필요한 정보를 지정합니다.

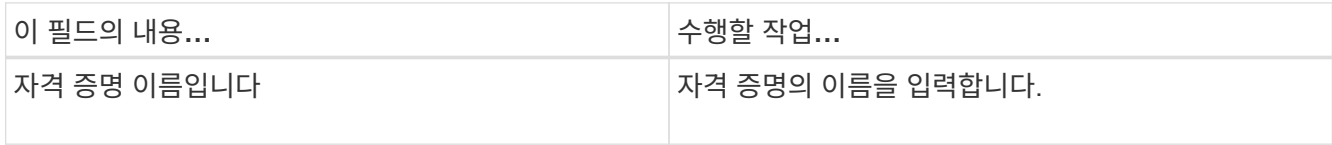

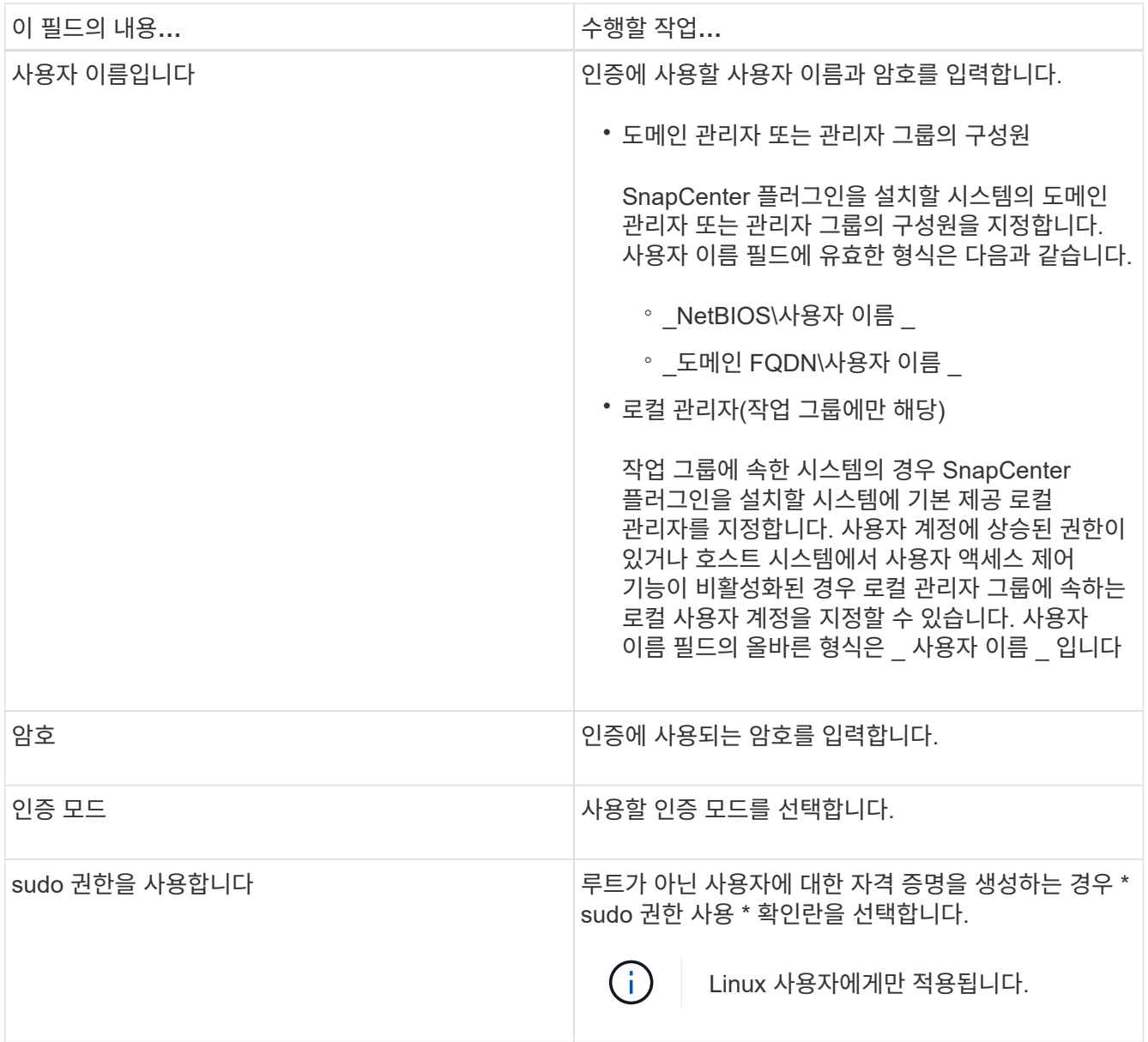

5. 확인 \* 을 클릭합니다.

자격 증명 설정을 마친 후 사용자 및 액세스 페이지의 사용자 또는 사용자 그룹에 자격 증명 유지 관리를 할당할 수 있습니다.

# <span id="page-8-0"></span>**Windows Server 2012** 이상에서 **GMSA**를 구성합니다

Windows Server 2012 이상을 사용하면 관리되는 도메인 계정에서 자동화된 서비스 계정 암호 관리를 제공하는 그룹 GMSA(Managed Service Account)를 만들 수 있습니다.

시작하기 전에

- Windows Server 2012 이상의 도메인 컨트롤러가 있어야 합니다.
- 도메인의 구성원인 Windows Server 2012 이상 호스트가 있어야 합니다.
- 1. KDS 루트 키를 생성하여 GMSA의 각 개체에 대해 고유한 암호를 생성합니다.
- 2. 각 도메인에 대해 Windows 도메인 컨트롤러에서 Add-KDSRootKey-EffectiveImmediately 명령을 실행합니다
- 3. GMSA 생성 및 구성:
	- a. 다음 형식으로 사용자 그룹 계정을 만듭니다.

 domainName\accountName\$ .. 그룹에 컴퓨터 개체를 추가합니다. .. 방금 생성한 사용자 그룹을 사용하여 GMSA를 생성합니다.

예를 들면, 다음과 같습니다.

 New-ADServiceAccount -name <ServiceAccountName> -DNSHostName <fqdn> -PrincipalsAllowedToRetrieveManagedPassword <group> -ServicePrincipalNames <SPN1,SPN2,…> .. 실행 `Get-ADServiceAccount` 명령을 사용하여 서비스 계정을 확인합니다.

- 4. 호스트에서 GMSA를 구성합니다.
	- a. GMSA 계정을 사용할 호스트에서 Windows PowerShell용 Active Directory 모듈을 활성화합니다.

이렇게 하려면 PowerShell에서 다음 명령을 실행합니다.

```
PS C:\> Get-WindowsFeature AD-Domain-Services
Display Name 1.1 Name 1.1 Name 1.1 Name 1.1 Install State
------------ ---- -------------
[ ] Active Directory Domain Services AD-Domain-Services Available
PS C:\> Install-WindowsFeature AD-DOMAIN-SERVICES
Success Restart Needed Exit Code Feature Result
------- -------------- --------- --------------
True No Success {Active Directory Domain Services,
Active ...
WARNING: Windows automatic updating is not enabled. To ensure that your
newly-installed role or feature is
automatically updated, turn on Windows Update.
```
- a. 호스트를 다시 시작합니다.
- b. PowerShell 명령 프롬프트에서 다음 명령을 실행하여 호스트에 GMSA를 설치합니다. Install-AdServiceAccount <gMSA>

c. 다음 명령을 실행하여 GMSA 계정을 확인합니다. Test-AdServiceAccount <gMSA>

- 5. 호스트에서 구성된 GMSA에 관리 권한을 할당합니다.
- 6. SnapCenter 서버에서 구성된 GMSA 계정을 지정하여 Windows 호스트를 추가합니다.

SnapCenter 서버는 선택한 플러그인을 호스트에 설치하고 지정된 GMSA는 플러그인 설치 중에 서비스 로그온 계정으로 사용됩니다.

### <span id="page-10-0"></span>**SnapCenter** 사용자 지정 플러그인을 설치합니다

<span id="page-10-1"></span>호스트를 추가하고 원격 호스트에 플러그인 패키지를 설치합니다

SnapCenterAdd 호스트 페이지를 사용하여 호스트를 추가한 다음 플러그인 패키지를 설치해야 합니다. 플러그인은 원격 호스트에 자동으로 설치됩니다. 호스트를 추가하고 개별 호스트 또는 클러스터에 대한 플러그인 패키지를 설치할 수 있습니다.

시작하기 전에

- 플러그인 설치 및 제거 권한이 있는 역할(예: SnapCenter 관리자 역할)에 할당된 사용자여야 합니다.
- 메시지 큐 서비스가 실행 중인지 확인해야 합니다.
- 그룹 GMSA(Managed Service Account)를 사용하는 경우 관리자 권한으로 GMSA를 구성해야 합니다.

["](#page-8-0)[사용자](#page-8-0) [지정](#page-8-0) [응용](#page-8-0) [프로그램에](#page-8-0) [대해](#page-8-0) [Windows Server 2012](#page-8-0) [이상에서](#page-8-0) [그룹](#page-8-0) [관리](#page-8-0) [서비스](#page-8-0) [계정을](#page-8-0) [구성합니다](#page-8-0)["](#page-8-0)

이 작업에 대해

SnapCenter 서버를 다른 SnapCenter 서버에 플러그인 호스트로 추가할 수 없습니다.

WSFC(클러스터에 플러그인)를 설치하면 클러스터의 모든 노드에 플러그인이 설치됩니다.

단계

- 1. 왼쪽 탐색 창에서 \* 호스트 \* 를 선택합니다.
- 2. 맨 위에 \* Managed Hosts \* 탭이 선택되어 있는지 확인합니다.
- 3. 추가 \* 를 선택합니다.
- 4. 호스트 페이지에서 다음 작업을 수행합니다.

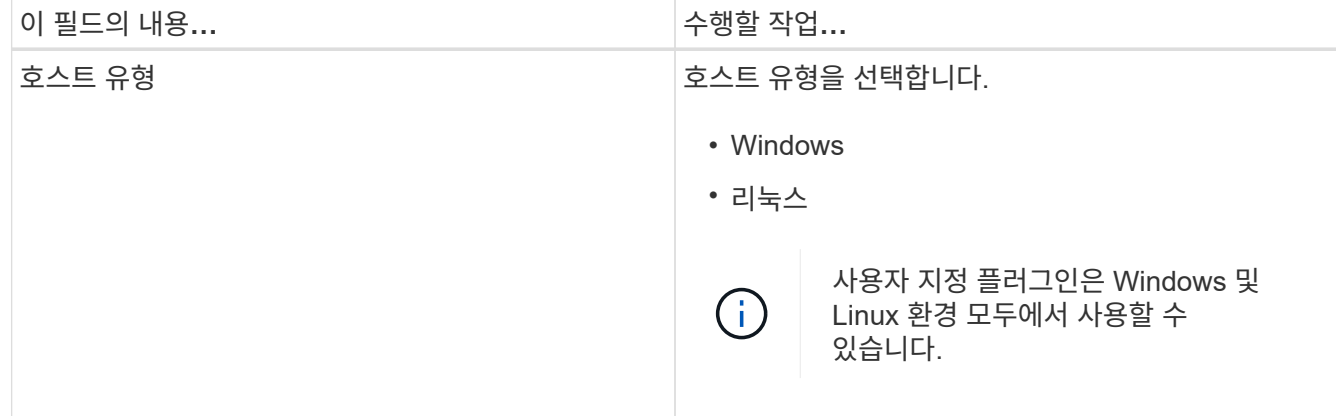

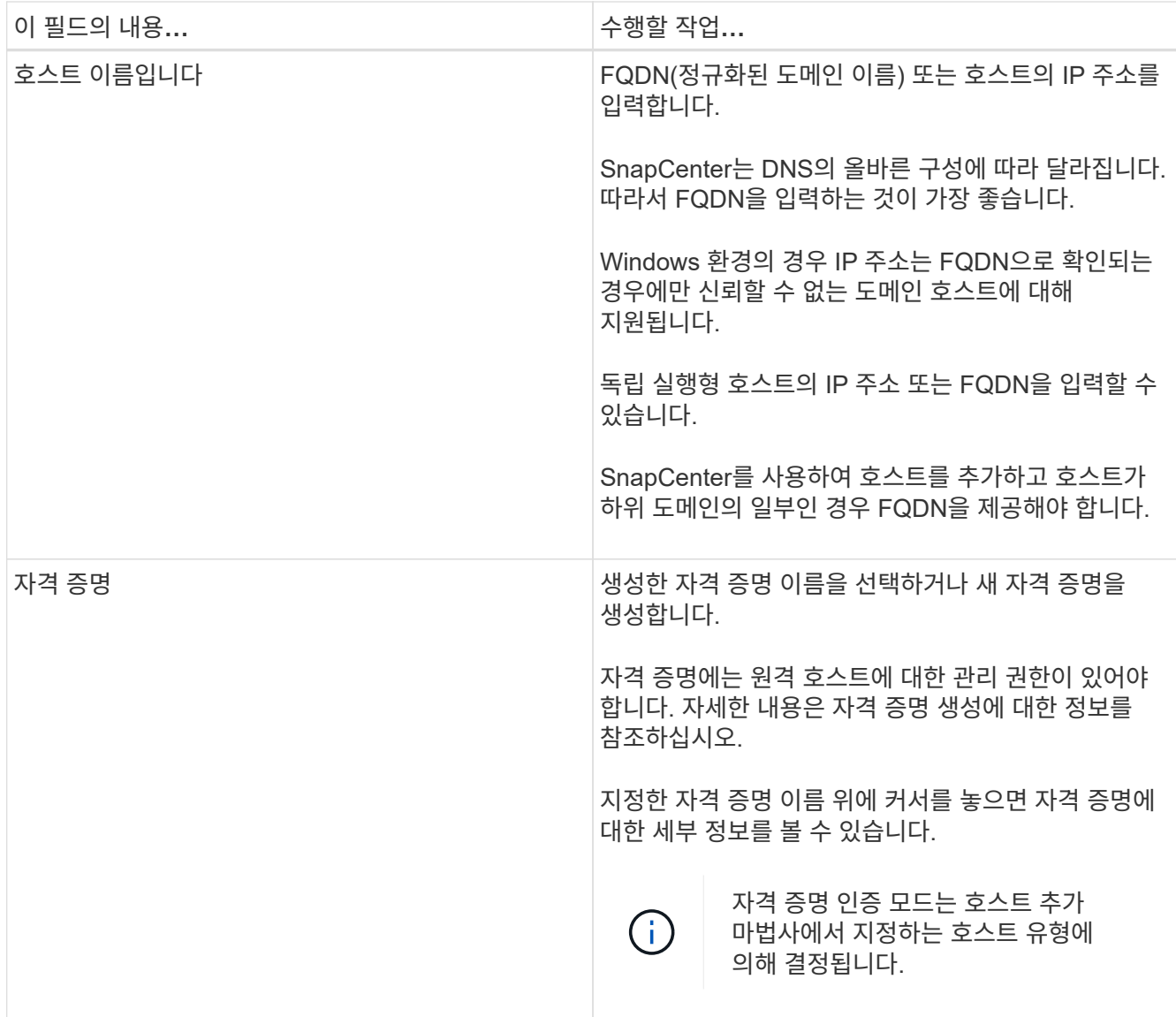

- 5. 설치할 플러그인 선택 \* 섹션에서 설치할 플러그인을 선택합니다.
- 6. (선택 사항) \* 추가 옵션 \* 을 선택합니다.

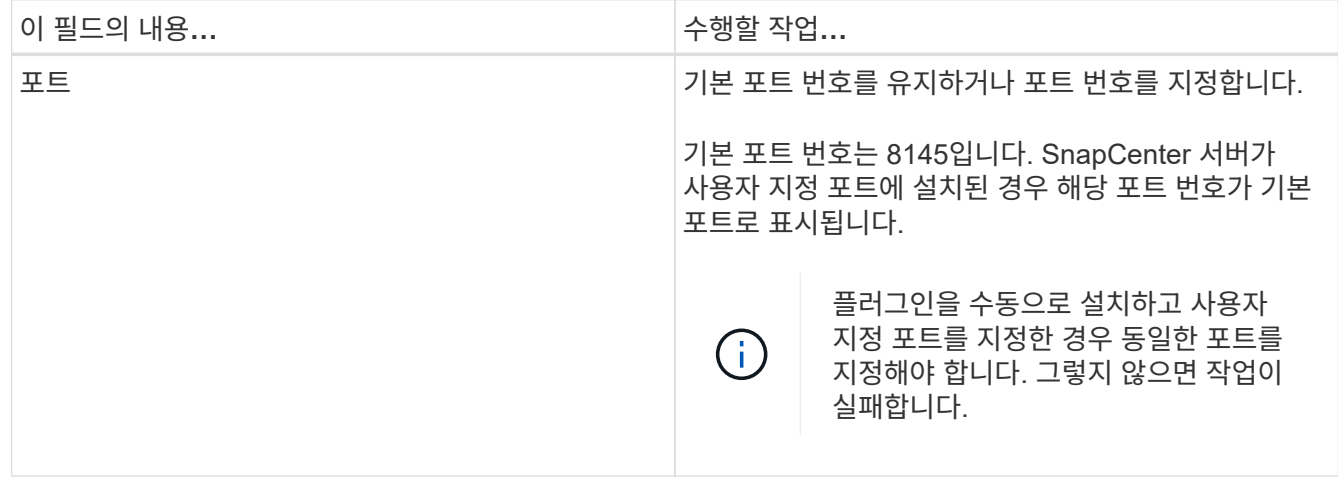

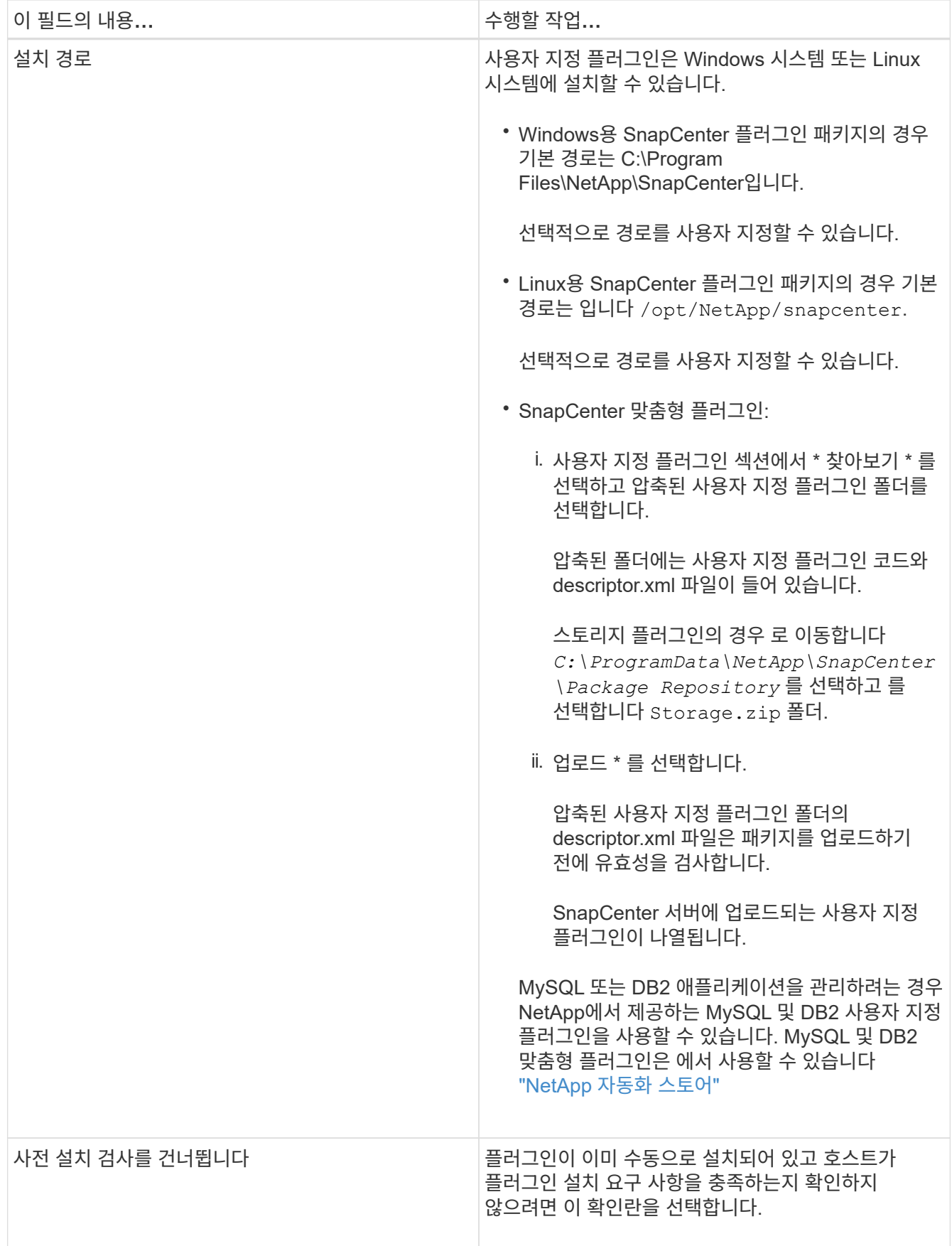

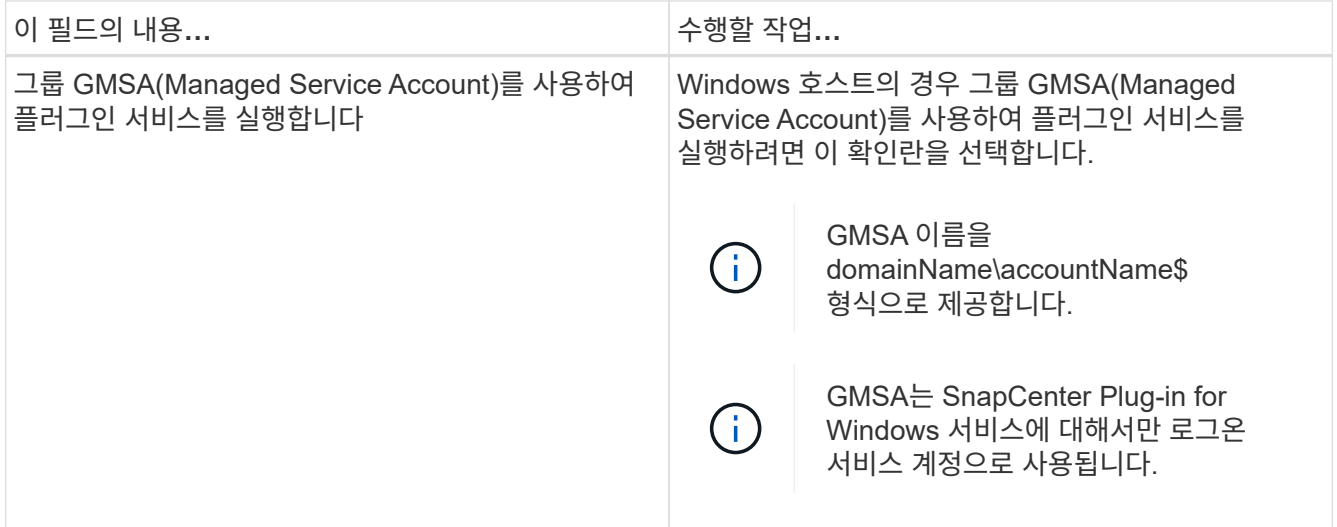

7. 제출 \* 을 선택합니다.

Skip Prech사전 검사 \* 확인란을 선택하지 않은 경우 호스트가 플러그인 설치 요구 사항을 충족하는지 여부를 확인합니다. 디스크 공간, RAM, PowerShell 버전, .NET 버전, 위치(Windows 플러그인의 경우) 및 Java 버전(Linux 플러그인의 경우)은 최소 요구 사항에 따라 검증됩니다. 최소 요구 사항이 충족되지 않으면 적절한 오류 또는 경고 메시지가 표시됩니다.

오류가 디스크 공간 또는 RAM과 관련된 경우 C:\Program Files\NetApp\SnapCenter WebApp에 있는 web.config 파일을 업데이트하여 기본값을 수정할 수 있습니다. 오류가 다른 매개변수와 관련된 경우 문제를 해결해야 합니다.

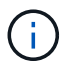

HA 설정에서 web.config 파일을 업데이트하는 경우 두 노드에서 파일을 업데이트해야 합니다.

8. 호스트 유형이 Linux인 경우 지문을 확인한 다음 \* 확인 및 제출 \* 을 선택합니다.

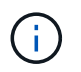

동일한 호스트가 SnapCenter에 이전에 추가되었고 지문이 확인되었더라도 지문 확인은 필수입니다.

9. 설치 과정을 모니터링합니다.

설치별 로그 파일은 에 있습니다 /custom\_location/snapcenter/ 로그.

**cmdlet**을 사용하여 여러 원격 호스트에 **Linux** 또는 **Windows**용 **SnapCenter** 플러그인 패키지를 설치합니다

설치-SmHostPackage PowerShell cmdlet을 사용하여 Linux 또는 Windows용 SnapCenter 플러그인 패키지를 여러 호스트에 동시에 설치할 수 있습니다.

시작하기 전에

호스트를 추가하는 사용자는 호스트에 대한 관리 권한이 있어야 합니다.

#### 단계

1. PowerShell을 실행합니다.

- 2. SnapCenter 서버 호스트에서 Open-SmConnection cmdlet을 사용하여 세션을 설정한 다음 자격 증명을 입력합니다.
- 3. Install-SmHostPackage cmdlet 및 필수 매개 변수를 사용하여 여러 호스트에 플러그인을 설치합니다.

cmdlet과 함께 사용할 수 있는 매개 변수와 이에 대한 설명은 running\_get-Help command\_name\_에서 확인할 수 있습니다. 또는 을 참조할 수도 있습니다 ["SnapCenter](https://library.netapp.com/ecm/ecm_download_file/ECMLP2886205) [소프트웨어](https://library.netapp.com/ecm/ecm_download_file/ECMLP2886205) [cmdlet](https://library.netapp.com/ecm/ecm_download_file/ECMLP2886205) [참조](https://library.netapp.com/ecm/ecm_download_file/ECMLP2886205) [가이드](https://library.netapp.com/ecm/ecm_download_file/ECMLP2886205)[".](https://library.netapp.com/ecm/ecm_download_file/ECMLP2886205)

플러그인을 수동으로 설치했으며 호스트가 플러그인을 설치하는 데 필요한 요구 사항을 충족하는지 확인하지 않으려는 경우 -skipprecheck 옵션을 사용할 수 있습니다.

4. 원격 설치를 위한 자격 증명을 입력합니다.

명령줄 인터페이스를 사용하여 **Linux** 호스트에 **SnapCenter** 사용자 지정 플러그인을 설치합니다

SnapCenter UI(사용자 인터페이스)를 사용하여 SnapCenter 사용자 지정 플러그인을 설치해야 합니다. 사용자 환경에서 SnapCenter UI에서 플러그인을 원격으로 설치할 수 없는 경우 CLI(Command-Line Interface)를 사용하여 콘솔 모드 또는 자동 모드로 사용자 지정 플러그인을 설치할 수 있습니다.

단계

1. C:\ProgramData\NetApp\SnapCenter\Package Repository에서 Linux 설치 파일(snapcenter\_linux\_host\_plugin.bin)용 SnapCenter 플러그인 패키지를 사용자 지정 플러그인을 설치할 호스트에 복사합니다.

SnapCenter 서버가 설치된 호스트에서 이 경로에 액세스할 수 있습니다.

- 2. 명령 프롬프트에서 설치 파일을 복사한 디렉토리로 이동합니다.
- 3. 플러그인 설치: path\_to\_installation\_bin\_file/snapcenter\_linux\_host\_plugin.bin -i silent -DPORT=port number for host -DSERVER IP=server name or ip address -DSERVER HTTPS PORT=port number for server
	- -dport는 SMCore HTTPS 통신 포트를 지정합니다.
	- -DSERVER\_IP는 SnapCenter 서버 IP 주소를 지정합니다.
	- -DSERVER HTTPS PORT는 SnapCenter 서버 HTTPS 포트를 지정합니다.
	- -DUSER INSTALL DIR은 Linux용 SnapCenter 플러그인 패키지를 설치할 디렉토리를 지정합니다.
	- DINSTALL\_LOG\_NAME은 로그 파일의 이름을 지정합니다.

```
/tmp/sc-plugin-installer/snapcenter_linux_host_plugin.bin -i silent
```
- -DPORT=8145 -DSERVER\_IP=scserver.domain.com -DSERVER\_HTTPS\_PORT=8146
- -DUSER\_INSTALL\_DIR=/opt

```
-DINSTALL LOG NAME=SnapCenter Linux Host Plugin Install 2.log
```
-DCHOSEN\_FEATURE\_LIST=CUSTOM

4. Add-Smhost cmdlet 및 필수 매개 변수를 사용하여 SnapCenter 서버에 호스트를 추가합니다.

명령에 사용할 수 있는 매개 변수와 해당 설명에 대한 정보는 get-Help command name 을 실행하여 얻을 수 있습니다. 또는 을 참조할 수도 있습니다 ["SnapCenter](https://library.netapp.com/ecm/ecm_download_file/ECMLP2886205) [소프트웨어](https://library.netapp.com/ecm/ecm_download_file/ECMLP2886205) [cmdlet](https://library.netapp.com/ecm/ecm_download_file/ECMLP2886205) [참조](https://library.netapp.com/ecm/ecm_download_file/ECMLP2886205) [가이드](https://library.netapp.com/ecm/ecm_download_file/ECMLP2886205)[".](https://library.netapp.com/ecm/ecm_download_file/ECMLP2886205)

5. SnapCenter에 로그인하고 UI에서 또는 PowerShell cmdlet을 사용하여 사용자 지정 플러그인을 업로드합니다.

을 참조하여 UI에서 사용자 지정 플러그인을 업로드할 수 있습니다 ["](#page-10-1)[호스트를](#page-10-1) [추가하고](#page-10-1) [원격](#page-10-1) [호스트에](#page-10-1) [플러그인](#page-10-1) [패키지를](#page-10-1) [설치합니다](#page-10-1)["](#page-10-1) 섹션을 참조하십시오.

SnapCenter cmdlet 도움말 및 cmdlet 참조 정보에 PowerShell cmdlet에 대한 자세한 정보가 포함되어 있습니다.

["SnapCenter](https://library.netapp.com/ecm/ecm_download_file/ECMLP2886205) [소프트웨어](https://library.netapp.com/ecm/ecm_download_file/ECMLP2886205) [cmdlet](https://library.netapp.com/ecm/ecm_download_file/ECMLP2886205) [참조](https://library.netapp.com/ecm/ecm_download_file/ECMLP2886205) [가이드](https://library.netapp.com/ecm/ecm_download_file/ECMLP2886205)[".](https://library.netapp.com/ecm/ecm_download_file/ECMLP2886205)

사용자 지정 플러그인 설치 상태를 모니터링합니다

작업 페이지를 사용하여 SnapCenter 플러그인 패키지 설치 진행률을 모니터링할 수 있습니다. 설치 진행 상황을 확인하여 설치 완료 시기 또는 문제가 있는지 확인할 수 있습니다.

이 작업에 대해

작업 페이지에 다음 아이콘이 나타나고 작업의 상태를 나타냅니다.

- $\bullet$  진행 중입니다
- 성공적으로 완료되었습니다
- 실패했습니다
- 경고와 함께 완료되었거나 경고로 인해 시작할 수 없습니다
- $\cdot$  5 대기열에 있습니다
- 단계
- 1. 왼쪽 탐색 창에서 \* 모니터 \* 를 클릭합니다.
- 2. 모니터 \* 페이지에서 \* 작업 \* 을 클릭합니다.
- 3. 작업 \* 페이지에서 플러그인 설치 작업만 나열되도록 목록을 필터링하려면 다음을 수행합니다.
	- a. 필터 \* 를 클릭합니다.
	- b. 선택 사항: 시작 및 종료 날짜를 지정합니다.
	- c. 유형 드롭다운 메뉴에서 \* 플러그인 설치 \* 를 선택합니다.
	- d. 상태 드롭다운 메뉴에서 설치 상태를 선택합니다.
	- e. 적용 \* 을 클릭합니다.
- 
- 4. 설치 작업을 선택하고 \* 세부 정보 \* 를 클릭하여 작업 세부 정보를 봅니다.
- 5. Job Details \* 페이지에서 \* View logs \* 를 클릭합니다.

## <span id="page-15-0"></span>**CA** 인증서를 구성합니다

**CA** 인증서 **CSR** 파일을 생성합니다

CSR(인증서 서명 요청)을 생성하고 생성된 CSR을 사용하여 CA(인증 기관)에서 가져올 수 있는 인증서를 가져올 수 있습니다. 인증서에 연결된 개인 키가 있습니다.

CSR은 서명된 CA 인증서를 조달하기 위해 공인 인증서 공급업체에 제공되는 인코딩된 텍스트 블록입니다.

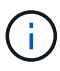

CA 인증서 RSA 키 길이는 최소 3072비트여야 합니다.

CSR 생성에 대한 자세한 내용은 을 참조하십시오 ["CA](https://kb.netapp.com/Advice_and_Troubleshooting/Data_Protection_and_Security/SnapCenter/How_to_generate_CA_Certificate_CSR_file) [인증서](https://kb.netapp.com/Advice_and_Troubleshooting/Data_Protection_and_Security/SnapCenter/How_to_generate_CA_Certificate_CSR_file) [CSR](https://kb.netapp.com/Advice_and_Troubleshooting/Data_Protection_and_Security/SnapCenter/How_to_generate_CA_Certificate_CSR_file) [파일을](https://kb.netapp.com/Advice_and_Troubleshooting/Data_Protection_and_Security/SnapCenter/How_to_generate_CA_Certificate_CSR_file) [생성하는](https://kb.netapp.com/Advice_and_Troubleshooting/Data_Protection_and_Security/SnapCenter/How_to_generate_CA_Certificate_CSR_file) [방법](https://kb.netapp.com/Advice_and_Troubleshooting/Data_Protection_and_Security/SnapCenter/How_to_generate_CA_Certificate_CSR_file)[".](https://kb.netapp.com/Advice_and_Troubleshooting/Data_Protection_and_Security/SnapCenter/How_to_generate_CA_Certificate_CSR_file)

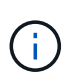

도메인(\* .domain.company.com) 또는 시스템(machine1.domain.company.com CA 인증서를 소유하고 있는 경우 CA 인증서 CSR 파일 생성을 건너뛸 수 있습니다. SnapCenter를 사용하여 기존 CA 인증서를 배포할 수 있습니다.

클러스터 구성의 경우 클러스터 이름(가상 클러스터 FQDN) 및 해당 호스트 이름을 CA 인증서에 언급해야 합니다. 인증서를 조달하기 전에 SAN(Subject Alternative Name) 필드를 채워 인증서를 업데이트할 수 있습니다. 와일드카드 인증서(\* .domain.company.com)의 경우 인증서에 도메인의 모든 호스트 이름이 암시적으로 포함됩니다.

### **CA** 인증서를 가져옵니다

MMC(Microsoft Management Console)를 사용하여 CA 인증서를 SnapCenter 서버 및 Windows 호스트 플러그인으로 가져와야 합니다.

단계

- 1. MMC(Microsoft Management Console)로 이동한 다음 \* 파일 \* > \* Snapin 추가/제거 \* 를 클릭합니다.
- 2. 스냅인 추가/제거 창에서 \* 인증서 \* 를 선택한 다음 \* 추가 \* 를 클릭합니다.
- 3. 인증서 스냅인 창에서 \* 컴퓨터 계정 \* 옵션을 선택한 다음 \* 마침 \* 을 클릭합니다.
- 4. 콘솔 루트 \* > \* 인증서 로컬 컴퓨터 \* > \* 신뢰할 수 있는 루트 인증 기관 \* > \* 인증서 \* 를 클릭합니다.
- 5. "신뢰할 수 있는 루트 인증 기관" 폴더를 마우스 오른쪽 단추로 클릭한 다음 \* 모든 작업 \* > \* 가져오기 \* 를 선택하여 가져오기 마법사를 시작합니다.
- 6. 다음과 같이 마법사를 완료합니다.

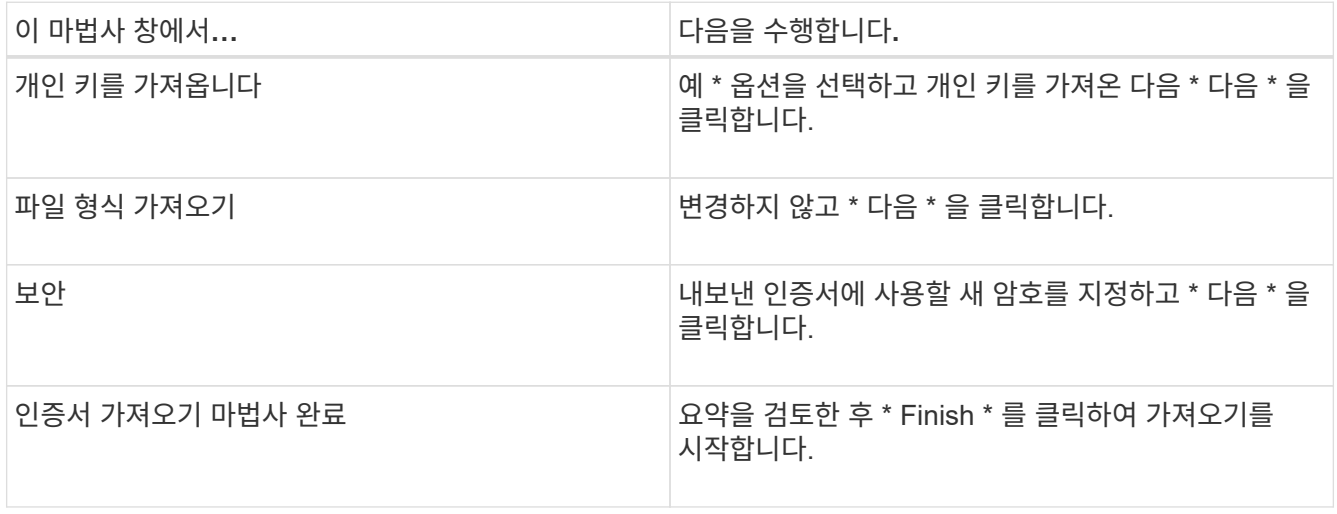

# (†

인증서 가져오기는 개인 키와 함께 번들로 제공됩니다(지원되는 형식은 \*.pfx, \*.p12 및 \*.p7b 입니다).

7. "개인" 폴더에 대해 5단계를 반복합니다.

**CA** 인증서 지문을 받습니다

인증서 thumbprint는 인증서를 식별하는 16진수 문자열입니다. 썸프린트는 썸프린트 알고리즘을 사용하여 인증서 컨텐츠에서 계산됩니다.

단계

- 1. GUI에서 다음을 수행합니다.
	- a. 인증서를 두 번 클릭합니다.
	- b. 인증서 대화 상자에서 \* 세부 정보 \* 탭을 클릭합니다.
	- c. 필드 목록을 스크롤하여 \* Thumbprint \* 를 클릭합니다.
	- d. 상자에서 16진수 문자를 복사합니다.
	- e. 16진수 사이의 공백을 제거합니다.

예를 들어, 썸프린트가 "A9 09 50 2D D8 2a E4 14 33 E6 F8 38 86 b0 0d 42 77 A3 2a 7b"인 경우 공백을 제거한 후 "a909502dd82ae41433e6f83886b00d4277a32a7b"가 됩니다.

- 2. PowerShell에서 다음을 수행합니다.
	- a. 다음 명령을 실행하여 설치된 인증서의 엄지손가락 지문을 나열하고 최근 설치된 인증서를 주체 이름으로 식별합니다.

*Get-ChildItem-Path* 인증*:\LocalMachine\My*

b. 엄지손가락 지문을 복사합니다.

### **Windows** 호스트 플러그인 서비스를 사용하여 **CA** 인증서를 구성합니다

설치된 디지털 인증서를 활성화하려면 Windows 호스트 플러그인 서비스를 사용하여 CA 인증서를 구성해야 합니다.

SnapCenter 서버 및 CA 인증서가 이미 배포된 모든 플러그인 호스트에서 다음 단계를 수행합니다.

단계

1. 다음 명령을 실행하여 SMCore 기본 포트 8145를 사용하여 기존 인증서 바인딩을 제거합니다.

> netsh http delete sslcert ipport=0.0.0.0: <SMCore Port>

예를 들면 다음과 같습니다.

```
 > netsh http delete sslcert ipport=0.0.0.0:8145
. 다음 명령을 실행하여 새로 설치된 인증서를 Windows 호스트 플러그인 서비스와
바인딩합니다.
```

```
> $cert = " <certificate thumbprint> "
> $guid = [guid]::NewGuid().ToString("B")
> netsh http add sslcert ipport=0.0.0.0: <SMCore Port> certhash=$cert
appid="$guid"
```
예를 들면 다음과 같습니다.

```
> $cert = "a909502dd82ae41433e6f83886b00d4277a32a7b"
> $guid = [guid]::NewGuid().ToString("B")
> netsh http add sslcert ipport=0.0.0.0: <SMCore Port> certhash=$cert
appid="$guid"
```
**Linux** 호스트에서 **SnapCenter** 사용자 지정 플러그인 서비스에 대한 **CA** 인증서를 구성합니다

사용자 지정 플러그인 키 저장소 및 인증서의 암호를 관리하고, CA 인증서를 구성하고, 사용자 지정 플러그인 트러스트 저장소에 대한 루트 또는 중간 인증서를 구성하고, SnapCenter 사용자 지정 플러그인 서비스를 사용하여 사용자 지정 플러그인 트러스트 저장소에 CA 서명 키 쌍을 구성하여 설치된 디지털 인증서를 활성화해야 합니다.

사용자 지정 플러그인은 /opt/netapp/snapcenter/SCC/etc 에 있는 'keystore.jks' 파일을 신뢰 저장소 및 키 저장소로 사용합니다.

사용자 지정 플러그인 키 저장소 및 사용 중인 **CA** 서명 키 쌍의 별칭에 대한 암호를 관리합니다

단계

1. 사용자 지정 플러그인 에이전트 속성 파일에서 사용자 지정 플러그인 키 저장소 기본 암호를 검색할 수 있습니다.

'keystore\_pass' 키에 해당하는 값입니다.

2. 키 저장소 암호를 변경합니다.

 keytool -storepasswd -keystore keystore.jks . 키 저장소에 있는 개인 키 항목의 모든 별칭에 대한 암호를 키 저장소에 사용되는 동일한 암호로 변경합니다.

keytool -keypasswd -alias "alias\_name\_in\_cert" -keystore keystore.jks

*agent.properties* 파일의 keystore\_pass 키에 대해서도 동일한 업데이트를 하십시오.

3. 암호를 변경한 후 서비스를 다시 시작합니다.

( i . 사용자 지정 플러그인 키 저장소 및 개인 키의 모든 관련 별칭 암호에 대한 암호는 동일해야 합니다.

사용자 지정 플러그인 트러스트 저장소에 루트 또는 중간 인증서를 구성합니다

사용자 지정 플러그인 트러스트 저장소에 대한 개인 키 없이 루트 또는 중간 인증서를 구성해야 합니다.

단계

1. 사용자 지정 플러그인 키 저장소가 포함된 폴더로 이동합니다. /opt/netapp/snapcenter/SCC 등

- 2. 'keystore.jks' 파일을 찾습니다.
- 3. 키 저장소에 추가된 인증서를 나열합니다.

keytool -list -v -keystore keystore.jks

4. 루트 또는 중간 인증서 추가:

 keytool -import -trustcacerts -alias myRootCA -file /root/USERTrustRSA\_Root.cer -keystore keystore.jks . 루트 또는 중간 인증서를 사용자 지정 플러그인 트러스트 저장소에 구성한 후 서비스를 다시 시작합니다.

루트 CA 인증서와 중간 CA 인증서를 추가해야 합니다. († 1

사용자 지정 플러그인 트러스트 저장소에 **CA** 서명 키 쌍을 구성합니다

CA 서명 키 쌍을 사용자 지정 플러그인 트러스트 저장소에 구성해야 합니다.

단계

1. 사용자 지정 플러그인 키 저장소/opt/NetApp/snapcenter/SCC 등이 포함된 폴더로 이동합니다

- 2. 'keystore.jks' 파일을 찾습니다.
- 3. 키 저장소에 추가된 인증서를 나열합니다.

keytool -list -v -keystore keystore.jks

4. 개인 키와 공개 키를 모두 사용하는 CA 인증서를 추가합니다.

keytool -importkeystore -srckeystore /root/snapcenter.ssl.test.netapp.com.pfx -srcstoretype pkcs12 -destkeystore keystore.jks -deststoretype JKS

5. 키 저장소에 추가된 인증서를 나열합니다.

keytool -list -v -keystore keystore.jks

- 6. keystore에 keystore에 추가된 새 CA 인증서에 해당하는 별칭이 포함되어 있는지 확인합니다.
- 7. CA 인증서에 추가된 개인 키 암호를 키 저장소 암호로 변경합니다.

기본 사용자 지정 플러그인 키 저장소 암호는 agent.properties 파일의 keystore\_pass 키 값입니다.

 keytool -keypasswd -alias "alias\_name\_in\_CA\_cert" -keystore keystore.jks . CA 인증서의 별칭 이름이 길고 공백 또는 특수 문자("\*",",")가 포함된 경우 별칭 이름을 단순 이름으로 변경합니다.

```
 keytool -changealias -alias "long_alias_name" -destalias "simple_alias"
-keystore keystore.jks
```
. agent.properties 파일의 CA 인증서에서 별칭 이름을 구성합니다.

이 값을 SCC\_CERTIFICATE\_ALIAS 키에 대해 업데이트합니다.

8. CA 서명 키 쌍을 사용자 지정 플러그인 트러스트 저장소에 구성한 후 서비스를 다시 시작합니다.

**SnapCenter** 사용자 지정 플러그인에 대한 **CRL(**인증서 해지 목록**)**을 구성합니다

이 작업에 대해

- SnapCenter 사용자 지정 플러그인은 사전 구성된 디렉터리에서 CRL 파일을 검색합니다.
- SnapCenter 사용자 지정 플러그인에 대한 CRL 파일의 기본 디렉토리는 'opt/netapp/snapcenter/SCC/etc/CRL'입니다.

단계

1. agent.properties 파일의 기본 디렉터리를 수정하여 CRL\_path 키에 맞게 업데이트할 수 있습니다.

이 디렉터리에 둘 이상의 CRL 파일을 배치할 수 있습니다. 들어오는 인증서는 각 CRL에 대해 확인됩니다.

**Windows** 호스트에서 **SnapCenter** 사용자 지정 플러그인 서비스에 대한 **CA** 인증서를 구성합니다

사용자 지정 플러그인 키 저장소 및 인증서의 암호를 관리하고, CA 인증서를 구성하고, 사용자 지정 플러그인 트러스트 저장소에 대한 루트 또는 중간 인증서를 구성하고, SnapCenter 사용자 지정 플러그인 서비스를 사용하여 사용자 지정 플러그인 트러스트 저장소에 CA 서명 키 쌍을 구성하여 설치된 디지털 인증서를 활성화해야 합니다.

사용자 지정 플러그인은 C:\Program Files\NetApp\SnapCenter\Snapcenter Plug-in Creator\etc\_에 있는 file\_keystore.jks 를 신뢰 저장소 및 키 저장소로 사용합니다.

사용자 지정 플러그인 키 저장소 및 사용 중인 **CA** 서명 키 쌍의 별칭에 대한 암호를 관리합니다

단계

1. 사용자 지정 플러그인 에이전트 속성 파일에서 사용자 지정 플러그인 키 저장소 기본 암호를 검색할 수 있습니다.

key keystore pass 에 해당하는 값입니다.

2. 키 저장소 암호를 변경합니다.

keytool - storepasswd - keystore keystore.jks

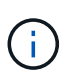

Windows 명령 프롬프트에서 "keytool" 명령을 인식할 수 없는 경우 keytool 명령을 전체 경로로 바꿉니다.

\_C:\Program Files\Java\<JDK\_VERSION>\bin\keytool.exe" - storepasswd -keystore keystore .jks \_

3. 키 저장소에 있는 개인 키 항목의 모든 별칭에 대한 암호를 키 저장소에 사용되는 동일한 암호로 변경합니다.

keytool -keypasswd -alias "alias\_name\_in\_cert" -keystore keystore.jks

*agent.properties* 파일의 keystore\_pass 키에 대해서도 동일한 업데이트를 하십시오.

4. 암호를 변경한 후 서비스를 다시 시작합니다.

Ť.

사용자 지정 플러그인 키 저장소 및 개인 키의 모든 관련 별칭 암호에 대한 암호는 동일해야 합니다.

사용자 지정 플러그인 트러스트 저장소에 루트 또는 중간 인증서를 구성합니다

사용자 지정 플러그인 트러스트 저장소에 대한 개인 키 없이 루트 또는 중간 인증서를 구성해야 합니다.

단계

- 1. 사용자 지정 플러그인 keystore\_C:\Program Files\NetApp\SnapCenter\Snapcenter Plug-in Creator\etc\_가 포함된 폴더로 이동합니다
- 2. 'keystore.jks' 파일을 찾습니다.
- 3. 키 저장소에 추가된 인증서를 나열합니다.

*keytool -list -v -keystore keystore.jks*

4. 루트 또는 중간 인증서 추가:

keytool -import -trustcacerts -alias myRootCA -file /root/USERTrustRSA\_Root.cer -keystore keystore.jks

5. 루트 또는 중간 인증서를 사용자 지정 플러그인 트러스트 저장소에 구성한 후 서비스를 다시 시작합니다.

 $(i)$ 루트 CA 인증서와 중간 CA 인증서를 추가해야 합니다.

사용자 지정 플러그인 트러스트 저장소에 **CA** 서명 키 쌍을 구성합니다

CA 서명 키 쌍을 사용자 지정 플러그인 트러스트 저장소에 구성해야 합니다.

단계

1. 사용자 지정 플러그인 keystore\_C:\Program Files\NetApp\SnapCenter\Snapcenter Plug-in Creator\etc\_가 포함된 폴더로 이동합니다

- 2. *keystore.jks* 파일을 찾습니다.
- 3. 키 저장소에 추가된 인증서를 나열합니다.

*keytool -list -v -keystore keystore.jks*

4. 개인 키와 공개 키를 모두 사용하는 CA 인증서를 추가합니다.

\_keytool -importkeystore -srckeystore /root/snapcenter.ssl.test.netapp.com.pfx -srcstoretype pkcs12 -destkeystore keystore.jks -deststoretype jks \_

5. 키 저장소에 추가된 인증서를 나열합니다.

*keytool -list -v -keystore keystore.jks*

- 6. keystore에 keystore에 추가된 새 CA 인증서에 해당하는 별칭이 포함되어 있는지 확인합니다.
- 7. CA 인증서에 추가된 개인 키 암호를 키 저장소 암호로 변경합니다.

기본 사용자 지정 플러그인 키 저장소 암호는 agent.properties 파일의 keystore\_pass 키 값입니다.

keytool -keykeyasswd -alias "alias name in CA cert" -keystore keystore.jks

8. *agent.properties* 파일의 CA 인증서에서 별칭 이름을 구성합니다.

이 값을 SCC\_CERTIFICATE\_ALIAS 키에 대해 업데이트합니다.

9. CA 서명 키 쌍을 사용자 지정 플러그인 트러스트 저장소에 구성한 후 서비스를 다시 시작합니다.

**SnapCenter** 사용자 지정 플러그인에 대한 **CRL(**인증서 해지 목록**)**을 구성합니다

이 작업에 대해

- 관련 CA 인증서에 대한 최신 CRL 파일을 다운로드하려면 를 참조하십시오 ["SnapCenter CA](https://kb.netapp.com/Advice_and_Troubleshooting/Data_Protection_and_Security/SnapCenter/How_to_update_certificate_revocation_list_file_in_SnapCenter_CA_Certificate) [인증서에서](https://kb.netapp.com/Advice_and_Troubleshooting/Data_Protection_and_Security/SnapCenter/How_to_update_certificate_revocation_list_file_in_SnapCenter_CA_Certificate) [인증서](https://kb.netapp.com/Advice_and_Troubleshooting/Data_Protection_and_Security/SnapCenter/How_to_update_certificate_revocation_list_file_in_SnapCenter_CA_Certificate) [해지](https://kb.netapp.com/Advice_and_Troubleshooting/Data_Protection_and_Security/SnapCenter/How_to_update_certificate_revocation_list_file_in_SnapCenter_CA_Certificate) [목](https://kb.netapp.com/Advice_and_Troubleshooting/Data_Protection_and_Security/SnapCenter/How_to_update_certificate_revocation_list_file_in_SnapCenter_CA_Certificate)록 [파일을](https://kb.netapp.com/Advice_and_Troubleshooting/Data_Protection_and_Security/SnapCenter/How_to_update_certificate_revocation_list_file_in_SnapCenter_CA_Certificate) [업데이트하는](https://kb.netapp.com/Advice_and_Troubleshooting/Data_Protection_and_Security/SnapCenter/How_to_update_certificate_revocation_list_file_in_SnapCenter_CA_Certificate) [방법](https://kb.netapp.com/Advice_and_Troubleshooting/Data_Protection_and_Security/SnapCenter/How_to_update_certificate_revocation_list_file_in_SnapCenter_CA_Certificate)["](https://kb.netapp.com/Advice_and_Troubleshooting/Data_Protection_and_Security/SnapCenter/How_to_update_certificate_revocation_list_file_in_SnapCenter_CA_Certificate).
- SnapCenter 사용자 지정 플러그인은 사전 구성된 디렉터리에서 CRL 파일을 검색합니다.
- SnapCenter 사용자 지정 플러그인에 대한 CRL 파일의 기본 디렉토리는 \_'C:\Program Files\NetApp\SnapCenter\Snapcenter Plug-in Creator\etc\CRL'\_입니다.

#### 단계

- 1. *agent.properties* 파일의 기본 디렉터리를 수정하여 CRL\_path 키에 맞게 업데이트할 수 있습니다.
- 2. 이 디렉터리에 둘 이상의 CRL 파일을 배치할 수 있습니다.

들어오는 인증서는 각 CRL에 대해 확인됩니다.

플러그인에 대해 **CA** 인증서를 활성화합니다

CA 인증서를 구성하고 SnapCenter 서버 및 해당 플러그인 호스트에 CA 인증서를 배포해야 합니다. 플러그인에 대해 CA 인증서 유효성 검사를 활성화해야 합니다.

시작하기 전에

- run\_Set-SmCertificateSettings\_cmdlet을 사용하여 CA 인증서를 활성화하거나 비활성화할 수 있습니다.
- get-SmCertificateSettings 를 사용하여 플러그인의 인증서 상태를 표시할 수 있습니다.

cmdlet과 함께 사용할 수 있는 매개 변수와 이에 대한 설명은 running\_get-Help command\_name\_에서 확인할 수 있습니다. 또는 을 참조할 수도 있습니다 ["SnapCenter](https://library.netapp.com/ecm/ecm_download_file/ECMLP2886205) [소프트웨어](https://library.netapp.com/ecm/ecm_download_file/ECMLP2886205) [cmdlet](https://library.netapp.com/ecm/ecm_download_file/ECMLP2886205) [참조](https://library.netapp.com/ecm/ecm_download_file/ECMLP2886205) [가이드](https://library.netapp.com/ecm/ecm_download_file/ECMLP2886205)[".](https://library.netapp.com/ecm/ecm_download_file/ECMLP2886205)

단계

- 1. 왼쪽 탐색 창에서 \* 호스트 \* 를 클릭합니다.
- 2. 호스트 페이지에서 \* 관리되는 호스트 \* 를 클릭합니다.
- 3. 단일 또는 여러 플러그인 호스트를 선택합니다.
- 4. 추가 옵션 \* 을 클릭합니다.
- 5. 인증서 유효성 검사 사용 \* 을 선택합니다.

작업을 마친 후

 $\mathbf{d}$ 

관리 호스트 탭 호스트에는 자물쇠가 표시되고 자물쇠 색상은 SnapCenter 서버와 플러그인 호스트 간의 연결 상태를 나타냅니다.

- <mark>A</mark> 는 CA 인증서가 활성화되지 않았으며 플러그인 호스트에 할당되지 않았음을 나타냅니다.
- 2 CA 인증서의 유효성을 확인했음을 나타냅니다.
- <mark>A</mark> CA 인증서의 유효성을 확인할 수 없음을 나타냅니다.
- A 연결 정보를 검색할 수 없음을 나타냅니다.

상태가 노란색 또는 녹색이면 데이터 보호 작업이 성공적으로 완료된 것입니다.

Copyright © 2024 NetApp, Inc. All Rights Reserved. 미국에서 인쇄됨 본 문서의 어떠한 부분도 저작권 소유자의 사전 서면 승인 없이는 어떠한 형식이나 수단(복사, 녹음, 녹화 또는 전자 검색 시스템에 저장하는 것을 비롯한 그래픽, 전자적 또는 기계적 방법)으로도 복제될 수 없습니다.

NetApp이 저작권을 가진 자료에 있는 소프트웨어에는 아래의 라이센스와 고지사항이 적용됩니다.

본 소프트웨어는 NetApp에 의해 '있는 그대로' 제공되며 상품성 및 특정 목적에의 적합성에 대한 명시적 또는 묵시적 보증을 포함하여(이에 제한되지 않음) 어떠한 보증도 하지 않습니다. NetApp은 대체품 또는 대체 서비스의 조달, 사용 불능, 데이터 손실, 이익 손실, 영업 중단을 포함하여(이에 국한되지 않음), 이 소프트웨어의 사용으로 인해 발생하는 모든 직접 및 간접 손해, 우발적 손해, 특별 손해, 징벌적 손해, 결과적 손해의 발생에 대하여 그 발생 이유, 책임론, 계약 여부, 엄격한 책임, 불법 행위(과실 또는 그렇지 않은 경우)와 관계없이 어떠한 책임도 지지 않으며, 이와 같은 손실의 발생 가능성이 통지되었다 하더라도 마찬가지입니다.

NetApp은 본 문서에 설명된 제품을 언제든지 예고 없이 변경할 권리를 보유합니다. NetApp은 NetApp의 명시적인 서면 동의를 받은 경우를 제외하고 본 문서에 설명된 제품을 사용하여 발생하는 어떠한 문제에도 책임을 지지 않습니다. 본 제품의 사용 또는 구매의 경우 NetApp에서는 어떠한 특허권, 상표권 또는 기타 지적 재산권이 적용되는 라이센스도 제공하지 않습니다.

본 설명서에 설명된 제품은 하나 이상의 미국 특허, 해외 특허 또는 출원 중인 특허로 보호됩니다.

제한적 권리 표시: 정부에 의한 사용, 복제 또는 공개에는 DFARS 252.227-7013(2014년 2월) 및 FAR 52.227- 19(2007년 12월)의 기술 데이터-비상업적 품목에 대한 권리(Rights in Technical Data -Noncommercial Items) 조항의 하위 조항 (b)(3)에 설명된 제한사항이 적용됩니다.

여기에 포함된 데이터는 상업용 제품 및/또는 상업용 서비스(FAR 2.101에 정의)에 해당하며 NetApp, Inc.의 독점 자산입니다. 본 계약에 따라 제공되는 모든 NetApp 기술 데이터 및 컴퓨터 소프트웨어는 본질적으로 상업용이며 개인 비용만으로 개발되었습니다. 미국 정부는 데이터가 제공된 미국 계약과 관련하여 해당 계약을 지원하는 데에만 데이터에 대한 전 세계적으로 비독점적이고 양도할 수 없으며 재사용이 불가능하며 취소 불가능한 라이센스를 제한적으로 가집니다. 여기에 제공된 경우를 제외하고 NetApp, Inc.의 사전 서면 승인 없이는 이 데이터를 사용, 공개, 재생산, 수정, 수행 또는 표시할 수 없습니다. 미국 국방부에 대한 정부 라이센스는 DFARS 조항 252.227-7015(b)(2014년 2월)에 명시된 권한으로 제한됩니다.

#### 상표 정보

NETAPP, NETAPP 로고 및 <http://www.netapp.com/TM>에 나열된 마크는 NetApp, Inc.의 상표입니다. 기타 회사 및 제품 이름은 해당 소유자의 상표일 수 있습니다.